# **LogMeIn Rescue Web SSO via SAML 2.0** User Guide

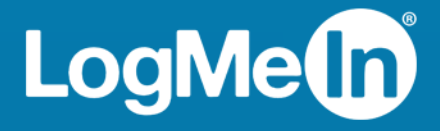

# **Contents**

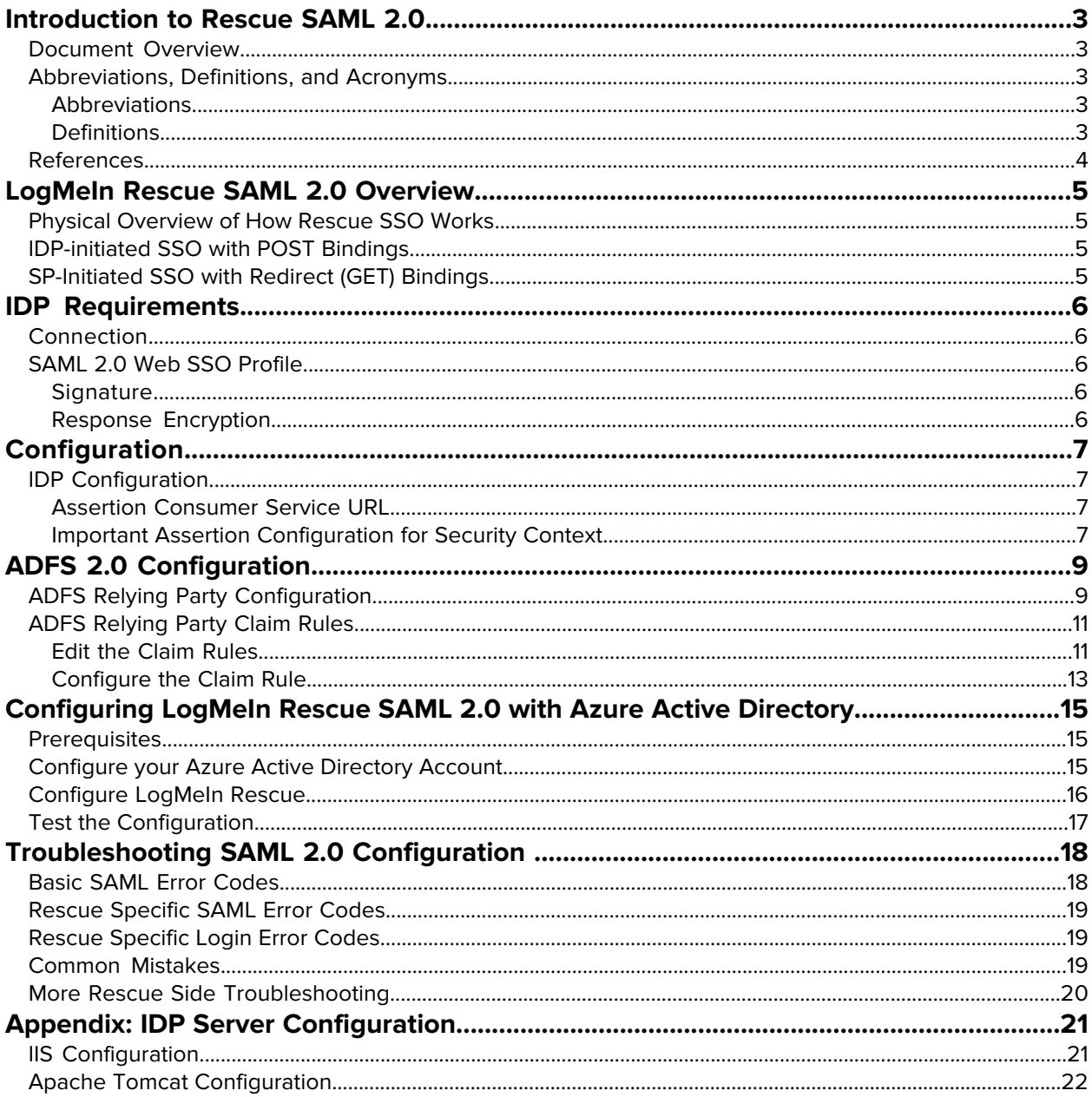

# <span id="page-2-0"></span>**Introduction to Rescue SAML 2.0**

#### <span id="page-2-1"></span>**Document Overview**

This document describes how to configure LogMeIn Rescue to use Security Assertion Markup Language (SAML) 2.0 with your Identity Provider (IDP) (for example, ADFS 2.0).

SAML is an XML framework for transmitting authentication and authorization data over the Internet. Through this framework, SAML enables different security services to exchange and process security information. For making this exchange possible, SAML defines the structure of documents that transport security information between services.

#### <span id="page-2-5"></span><span id="page-2-3"></span><span id="page-2-2"></span>**Abbreviations, Definitions, and Acronyms**

#### **Abbreviations**

- **SAML**: Security Assertion Markup Language
- **IDP**: Identity Provider
- **MAH**: LogMeIn Rescue Master Account Holder
- **ADFS**: Active Directory Federation Services
- <span id="page-2-4"></span>• **UTC**: Coordinated Universal Time (UTC) is the primary time standard by which the world regulates clocks and time.

#### **Definitions**

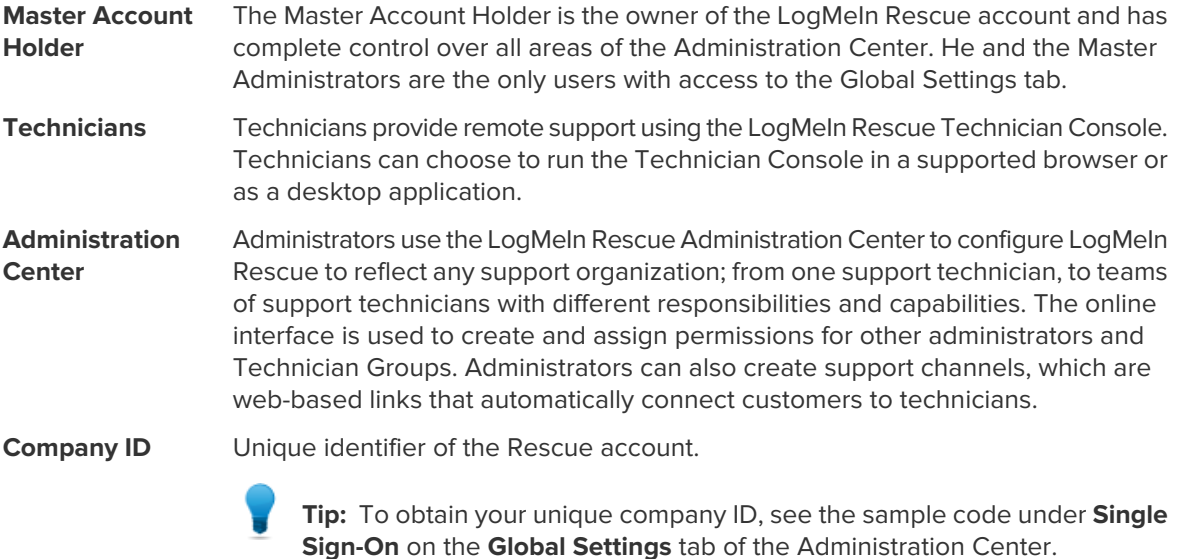

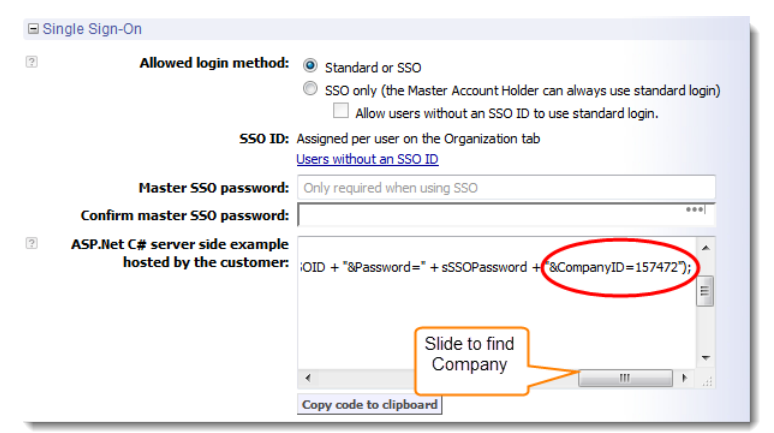

Rescue User SSO A per-technician ID defined in the Single Sign-On ID field on the Organization tab of the Administration Center when adding or editing organization members. **ID** Certificate Public Encryption that uses a private/public key pair, thus ensuring that data can be encrypted by one key pair, but only decrypted by the other key pair. **key/Private key**

#### <span id="page-3-0"></span>**References**

- Wiki SAML 2.0: [http://en.wikipedia.org/wiki/SAML\\_2.0](http://en.wikipedia.org/wiki/SAML_2.0)
- SAML Specifications: <http://saml.xml.org/saml-specifications>
- ADFS 2.0: [http://technet.microsoft.com/en-us/library/adfs2\(v=ws.10\).aspx](http://technet.microsoft.com/en-us/library/adfs2(v=ws.10).aspx)

# <span id="page-4-0"></span>**LogMeIn Rescue SAML 2.0 Overview**

Rescue currently supports the following SAML 2.0 methods of authentication:

- SP-initiated
- IDP-initiated

#### <span id="page-4-1"></span>**Physical Overview of How Rescue SSO Works**

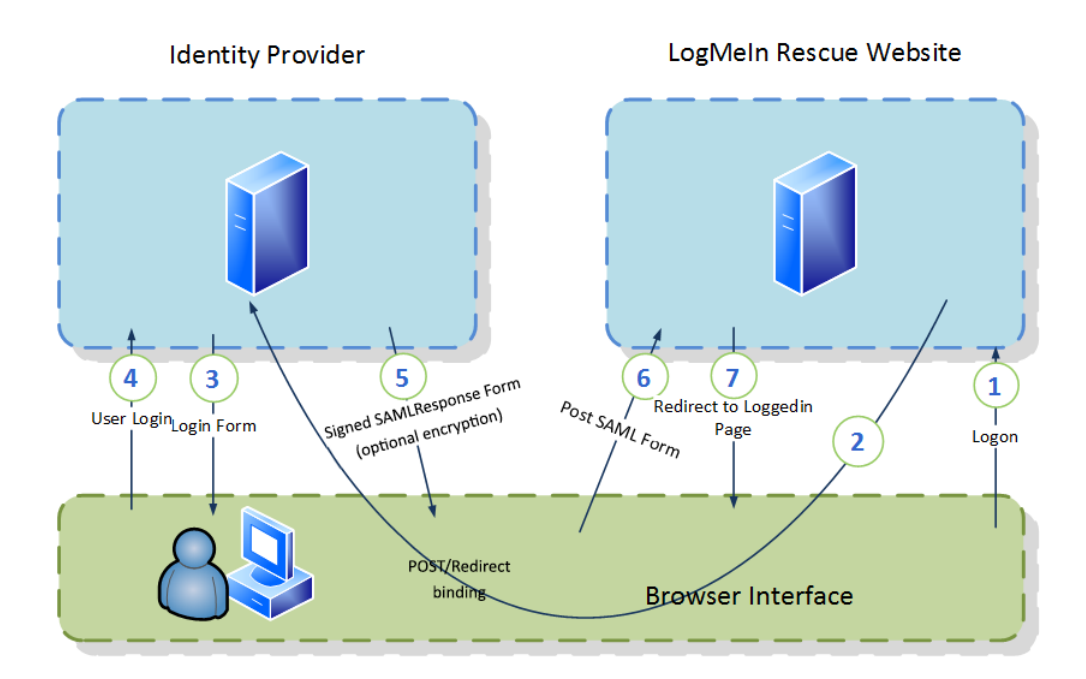

#### <span id="page-4-3"></span><span id="page-4-2"></span>**IDP-initiated SSO with POST Bindings**

With HTTP POST binding, Rescue responds to a request with a document containing an XHTML form. See Chapter 4.1.1 in the [Oasis SAML 2.0 Technical Overview](https://www.oasis-open.org/committees/download.php/20645/sstc-saml-tech-overview-2 0-draft-10.pdf) document.

#### **SP-Initiated SSO with Redirect (GET) Bindings**

With HTTP Redirect binding, you can send the SAML messages via HTTP GET requests by setting the message as a query string in the URL. See Chapter 4.1.2 in the [Oasis SAML 2.0 Technical Overview](https://www.oasis-open.org/committees/download.php/20645/sstc-saml-tech-overview-2 0-draft-10.pdf) document.

# <span id="page-5-0"></span>**IDP Requirements**

#### <span id="page-5-6"></span><span id="page-5-1"></span>**Connection**

The Rescue website uses HTTPS communication for HTTP connection. Your IDP must support the HTTP protocol over HTTPS connection (443).

#### <span id="page-5-5"></span><span id="page-5-2"></span>**SAML 2.0 Web SSO Profile**

Your IDP must support SAML 2.0 Web SSO Profile.

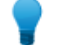

**Tip:** See the [Oasis SAML 2.0 Technical Overview](https://www.oasis-open.org/committees/download.php/20645/sstc-saml-tech-overview-2 0-draft-10.pdf).

Your IDP must support one of the following SAML bindings:

- HTTP POST Binding Authentication Response format
- <span id="page-5-3"></span>• HTTP Redirect Binding (GET) Authentication Response format

For more information, see [SAML 2.0 Bindings](http://docs.oasis-open.org/security/saml/v2.0/saml-bindings-2.0-os.pdf).

#### <span id="page-5-4"></span>**Signature**

Rescue validates the signature of the Assertion and Response. You need to sign the Assertion and Response with the same private key.

#### **Response Encryption**

The LogMeIn Certificate public key is attached to each assertion request for enhanced security. It is recommended to use the key to encrypt the SAML response that contains assertions in order to protect private data at each end of the SSL pipe.

No further configuration is necessary since Rescue automatically detects if the response is encrypted or not.

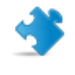

**Important:** When using the HTTP Redirect Binding, ensure that the IDP server is able to parse longer URLs, as encrypted query strings may exceed the predefined limit. For IIS and Apache Tomcat configurations, see [Appendix: IDP Server Configuration](#page-20-0) on page 21.

## <span id="page-6-0"></span>**Configuration**

#### <span id="page-6-4"></span><span id="page-6-2"></span><span id="page-6-1"></span>**IDP Configuration**

#### **Assertion Consumer Service URL**

Set the ACS URL in your IDP Federation configuration: <https://secure.logmeinrescue.com/sso/saml2/receive>

#### <span id="page-6-3"></span>**Important Assertion Configuration for Security Context**

Name ID is part of the Subject section in the SAML Response message. The IDP must [Required] include the user identifier. There are two ways to provide the identifier: **NameID**

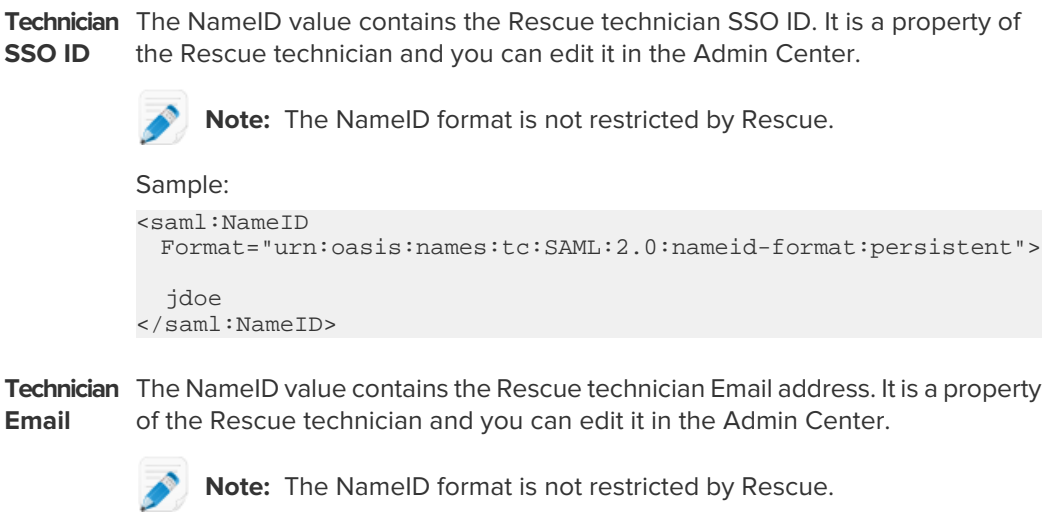

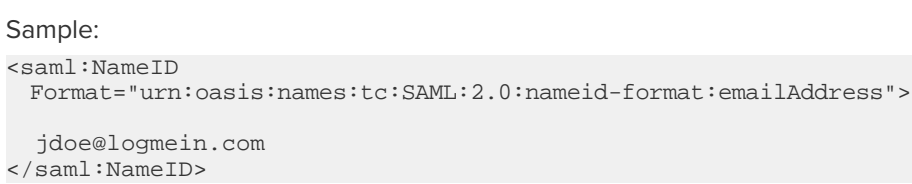

CompanyID The IDP must provide the Rescue CompanyID, which is a unique identifier per LogMeIn Attribute Rescue account. The certificate is assigned per Rescue account, and we use the CompanyID [Required] to find the public key.

Sample:

```
<saml:Attribute Name="LMIRescue.CompanyID" 
NameFormat="urn:oasis:names:tc:SAML:2.0:attrname-format:unspecified">
     <saml:AttributeValue xsi:type="xs:anyType">123456
      </saml:AttributeValue>
</saml:Attribute>
```
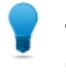

**Tip:** To obtain your unique company ID, log in to the LogMeIn Rescue Administration Center, and navigate to **Global Settings** > **Single Sign-On**.

Language If the attribute includes a language code (IETF language tag format), the IDP sends it to [Optional] Rescue. If the code matches an existing Rescue language, the Rescue website is displayed in that language. See the LogMeIn Rescue Administrators Guide for a list of supported languages.

Sample:

```
<saml:Attribute Name="LMIRescue.Language" 
NameFormat="urn:oasis:names:tc:SAML:2.0:attrname-format:unspecified">
     <saml:AttributeValue xsi:type="xs:anyType">en-US
      </saml:AttributeValue>
</saml:Attribute>
```
# <span id="page-8-0"></span>**ADFS 2.0 Configuration**

#### <span id="page-8-1"></span>**ADFS Relying Party Configuration**

<span id="page-8-2"></span>You can configure Relying Party either manually or by importing the ServiceNow Metadata into your ADFS server. Manual configuration of the Relying partner appears to be easier to implement, therefore the below procedure describes manual configuration.

1. Open the ADFS 2.0 Management console and select **Action** > **Relying Party Trusts** The **Add Relying Party Trust Wizzard** is displayed.

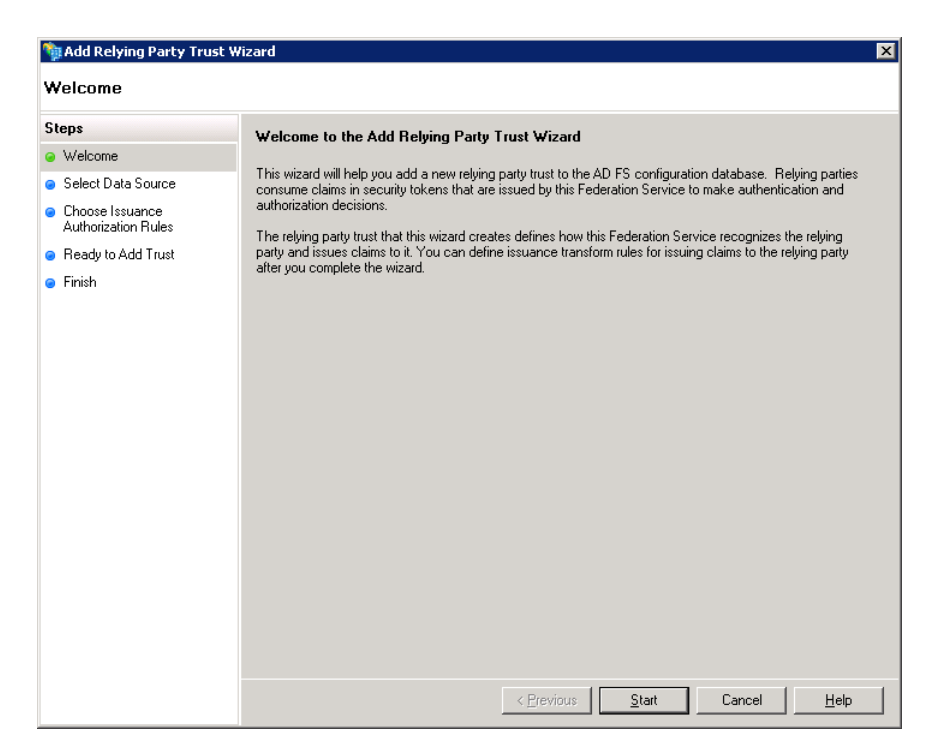

2. Click **Start**.

The **Select Data Source** windows is displayed.

- 3. Select **Enter data about the relying party manually**, then click **Next**. The **Specify Display Name** window is displayed.
- 4. Specify a display name ,such as "LogMeIn Rescue SSO", and enter any notes you want. Click **Next**. The **Choose Profile** window is displayed.
- 5. Select the **ADFS 2.0 Profile**, then click **Next**. The **Configure Certificate** window is displayed.
- 6. Make sure no token encryption certificate is selected, then click **Next**. The **Configure URL** window is displayed.
- 7. Make sure no settings are enabled, and click **Next**. The **Configure Identifiers** window is displayed.
- 8. Enter the URL of the LogMeIn Rescue Web site to which you connect as the Relying Party trust identifier. In this case, use <https://secure.logmeinrescue.com>, and click **Add**.
- 9. Click **Next**.
- 10. In the **Choose Issuance Authorization Rules** window, select the **Permit all users to access this relying party** option. Click **Next**.

The **Ready to Add Trust** window is displayed.

- 11. Click **Next**. The **Finish** window is displayed.
- 12. Clear the **Open the Edit Claim Rules dialog for this relying party when the wizard closes** check box. Click **Close**.

n the **Relying Party Trusts** window, the new Relying Party is displayed.

13. Right-click the Relying Party you have just created, and select **Properties**. The **LogMeIn Rescue SSO Properties** window is displayed.

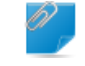

**Remember:** The name of this window depends on the display name you specified earlier.

14. In the **LogMeIn Rescue SSO Properties** window, select the **Endpoints** tab.

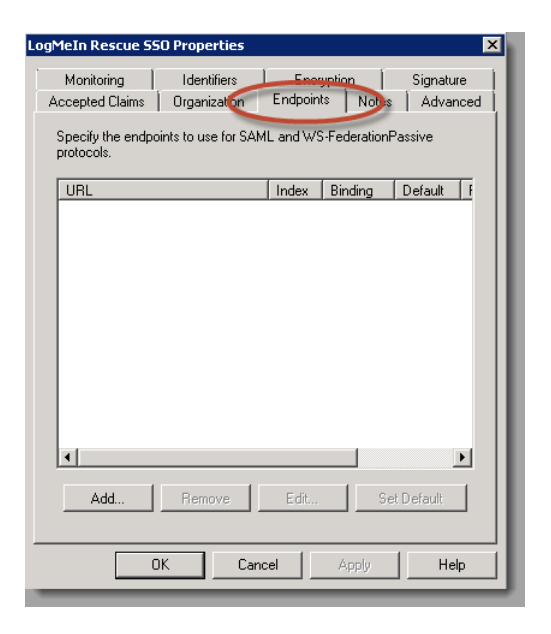

- 15. In the bottom left corner, click Add. The Add an Endpoint window is displayed.
- 16. Set the following values:

**Endpoint type**: SAML Assertion Consumer

**Binding**: POST

17. In the URL field, type: <https://secure.logmeinrescue.com/sso/saml2/receive>.

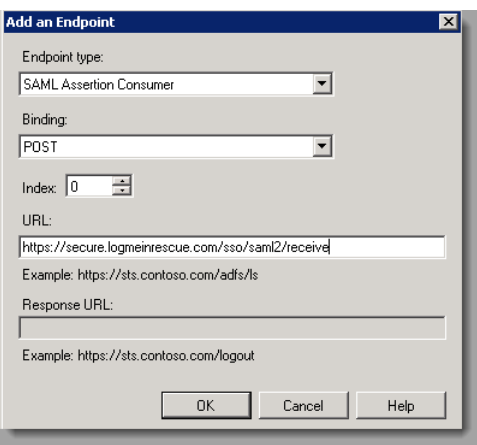

#### 18. Click **OK**.

The new SAML Assertion Consumer is displayed in the window.

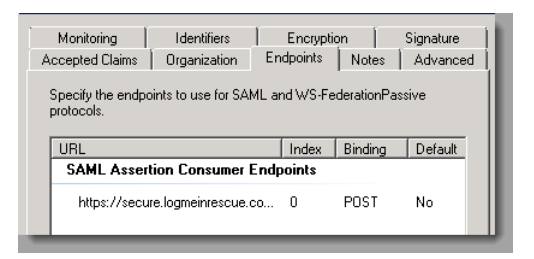

- 19. In the top right corner, click the **Advanced** tab.
- 20. Set the **Secure hash algorithm** to **SHA-256**.
- <span id="page-10-0"></span>21. Click **OK**.

The **LogMeIn Rescue SSO Properties** window closes.

#### <span id="page-10-2"></span><span id="page-10-1"></span>**ADFS Relying Party Claim Rules**

#### **Edit the Claim Rules**

This enables proper communication with Rescue.

1. In the **Relying Paty Trusts** window, right-click the **Relying Party** and select **Edit Claim Rules….** . The **Edit Claim Rules for LogMeIn Rescue SSO** window is displayed.

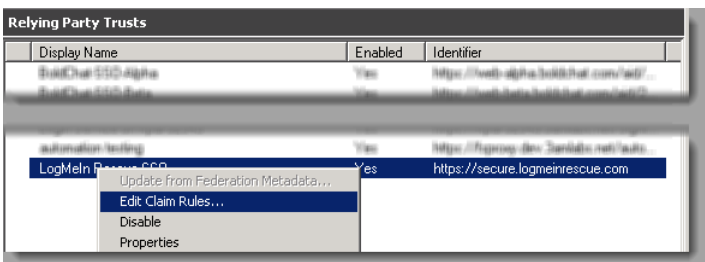

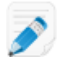

**Note:** The name of this window depends on the display name you specified earlier.

- 2. On the **Issuance Transform Rules** tab, select **Add Rule….** . The **Select Rule Template** window is displayed.
- 3. Select **Send LDAP Attribute as Claims** as the claim rule template. Click **Next**. The **Configure Rule** window is displayed.
- 4. In the **Claim rule name** field, give the Claim a name, such as "Email".
- 5. Set the following values:
	- **Attribute Store** Active Directory
	- **LDAP Attribute** E-Mail-Addresses
	- **Outgoing Claim Type** E-Mail Address

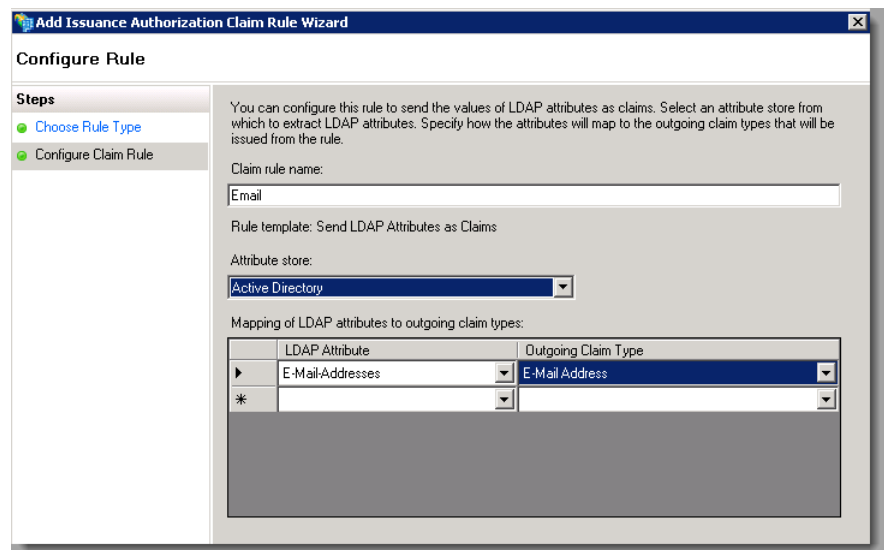

6. Select **Finish**.

The new rule is displayed on the list.

- 7. In the bottom left corner, select **Add Rule...** .
- The **Select Rule Template** window is displayed.
- 8. Select **Transform an Incoming Claim** as the claim rule template to use. Click **Next**.
- 9. In the **Claim rule name** field, give the Claim a name, such as "Email to Name ID".
- 10. Set the following values:
	- **Incoming claim type** E-mail Address

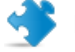

**Important:** Must match the Outgoing Claim Type in rule #1.

- **Outgoing claim type** Name ID (This is requested in Rescue requirements.)
- **Outgoing name ID format** Email

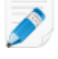

**Note:** In section you can set the **Name ID** to user name or another custom value. If you do this, you must set the Name ID format to Persistent.

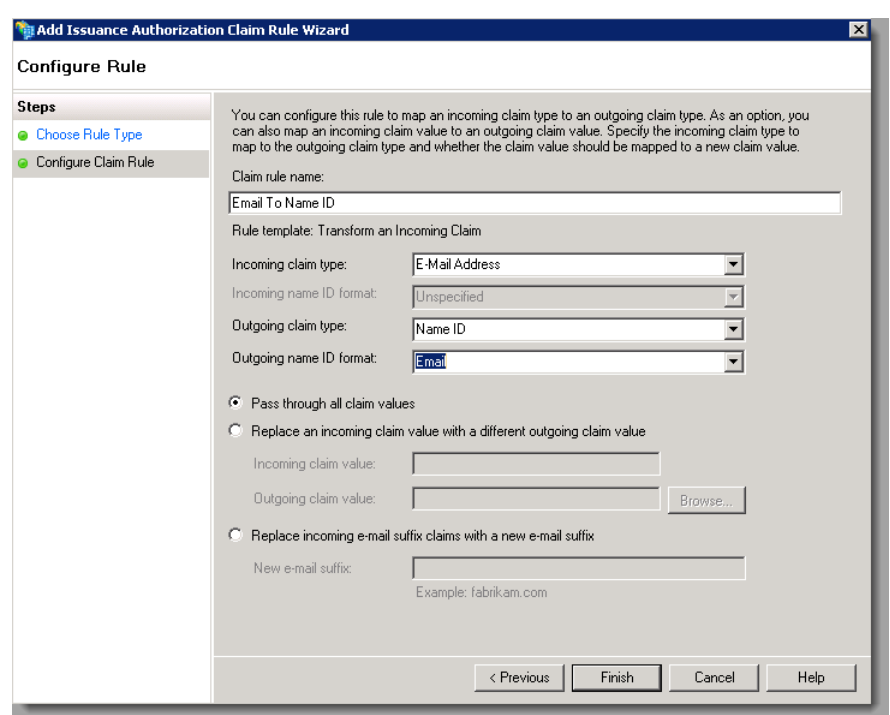

11. Select **Pass through all claim values**, then click **Finish**. The new rule is displayed on the list.

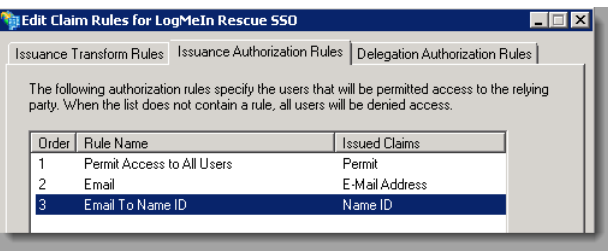

#### <span id="page-12-0"></span>**Configure the Claim Rule**

1. In the **Edit Claim Rules for LogMeIn Rescue SSO** window, Select **Add Rule…** .

**Note:** The name of this window depends on the display name you specified earlier.

The **Select Rule Template** windows is displayed.

- 2. Select **Send Claims Using a Custom Rule** as the claim rule template to use, then click **Next**.
- 3. In the **Claim rule name** field, give the Claim a name, such as "CompanyID".
- 4. Fill the **Custom rule** field: => issue(Type = "LMIRescue.CompanyID", Value = "[your company ID]");
- 5. Click Finish. The new rule is displayed on the list.

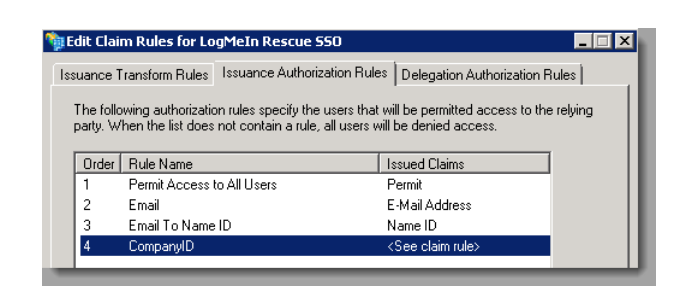

6. Test the implementation at your ADFS URL: https://<yourdomain>.com/adfs/ls/IdpInitiatedSignOn.aspx

## <span id="page-14-3"></span><span id="page-14-0"></span>**Configuring LogMeIn Rescue SAML 2.0 with Azure Active Directory**

#### <span id="page-14-1"></span>**Prerequisites**

- An Azure Active Directory Premium subscription (P2 recommended)
- An active LogMeIn Rescue subscription

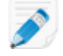

**Restriction:** You will likely need the help of Rescue Support to perform certain steps of the configuration.

#### <span id="page-14-2"></span>**Configure your Azure Active Directory Account**

- 1. Log in to <https://portal.azure.com> using your premium subscription.
- 2. Navigate to **Azure Active Directory** > **Enterprise Applications** > **New application**. The **Add an application** menu is displayed.
- 3. Select **Non-gallery application**. The **Add your own application** menu is displayed.
- 4. Give the new application a name and click **Add**. Your application is created.
- 5. Navigate to **Single sign-on** > **SAML-based sign-on**.
- 6. Under **Basic SAML Configuration**, set the following values:

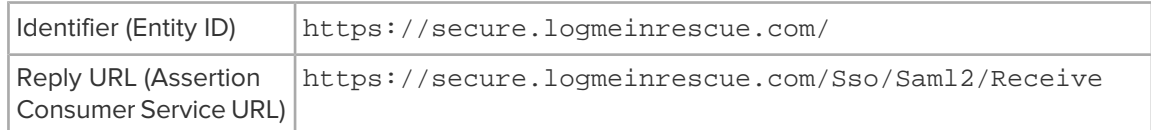

- 7. Under **User Attributes & Claims**, click the **Add new claim** button.
- 8. Navigate to **User Attributes & Claims** > **Add new claim** to provide the following information.

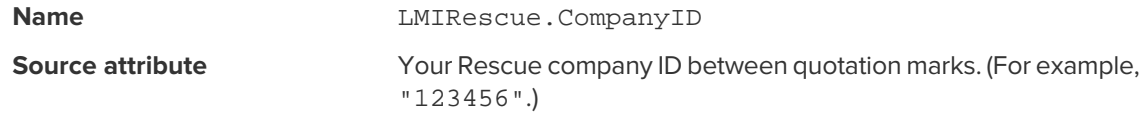

- 9. In the sub-menu, click **Users and groups**.
- 10. Add the users and/or user groups you want to have access to LogMeIn Rescue.

#### <span id="page-15-0"></span>**Configure LogMeIn Rescue**

**Important:** Some of the below steps require access to the LogMeIn Rescue internal network. Contact [Rescue Support](https://help.logmein.com/pkb_Home?c=products%3Almirescue&cu=1&c_name=main) to help you perform the configuration.

- 1. Log in to LogMeIn Rescue with your Master Account Holder (MAH) account, and launch the Admin Center.
- 2. In the Admin Center, create the desired technician accounts

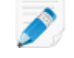

**Note:** The email addresses for these technicians should match the email addresses provided within the Azure Portal in [Configure your Azure Active Directory Account](#page-14-2) on page 15.

3. Perform the LogMeIn Rescue SAML setup at https://secure.logmeinrescue.com/SSO/SamI2/Settings.

**Important:** You will likely need the help of Rescue Support to perform this step.

- a) Make sure the **SAML2Active** option is checked.
- b) Copy the **Login URL** value from the Azure Portal and paste into the **SAML2IDPUrl** field.
- c) Copy the **Azure AD Identifier** value from the Azure Portal and paste into the **SAML2IDPIssuer** field.
- d) Set **Binding** to httppost (1) .
- e) Set **LoginType** to email (1).
- f) Click the **Submit** button.
- 4. Download the **SAML Signing Certificate** (Base64) from the Azure Portal.

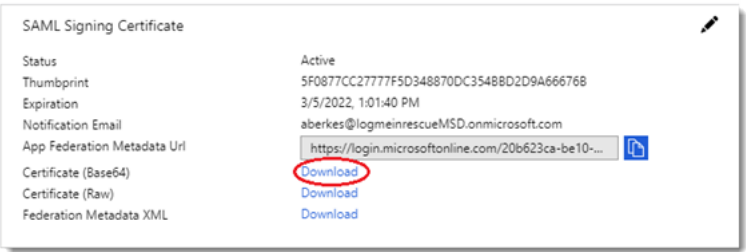

- 5. Open the .cer file you downloaded, and copy the certificate value to the clipboard (without the BEGIN CERTIFICATE and END CERTIFICATE lines).
- 6. Go to <https://secure.logmeinrescue.com/SSO/Saml2/CertSettings>, and paste the certificate value into the textbox, then click the **Submit** button.

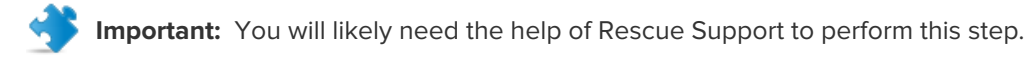

## <span id="page-16-0"></span>**Test the Configuration**

- 1. Log in to the [Azure Portal](https://portal.azure.com).
- 2. At the bottom of the page, click the **Test** button.
- 3. Click **Sign in as current user**, and follow the usual Azure AD sign-in process.
- 4. Choose your Azure AD account. You are automatically logged in to your associated Rescue account.

# <span id="page-17-0"></span>**Troubleshooting SAML 2.0 Configuration**

Rescue indicates the possible problems with error codes. There are also error codes for unexpected problems. The codes or texts may appear as a result or subcode at the client. Below, you find a detailed list of the codes with a few words about the most common problems.

## <span id="page-17-1"></span>**Basic SAML Error Codes**

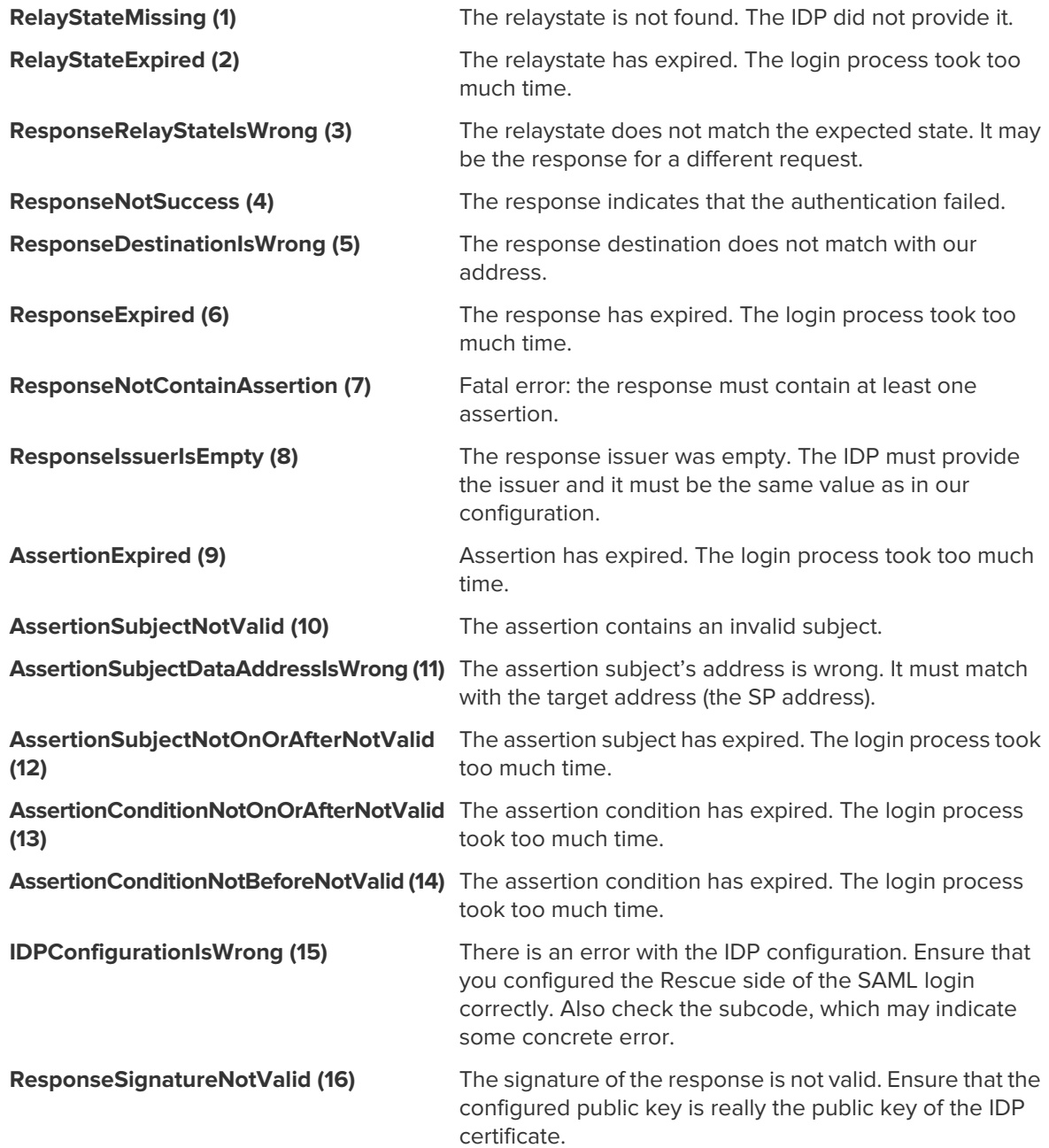

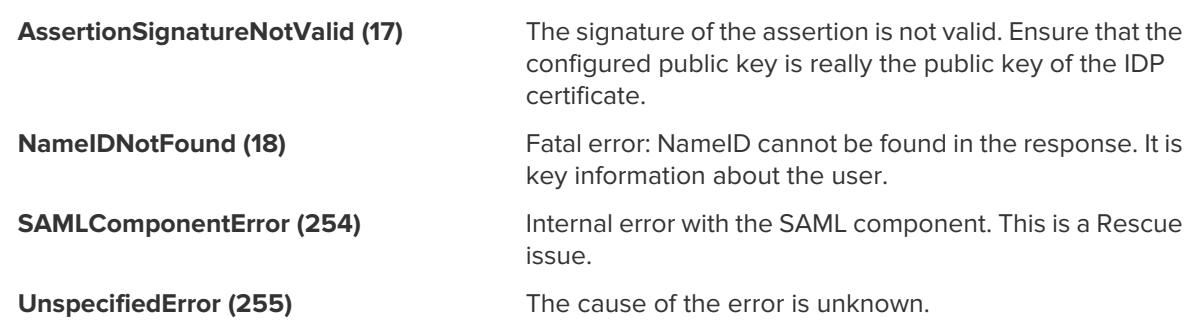

## <span id="page-18-0"></span>**Rescue Specific SAML Error Codes**

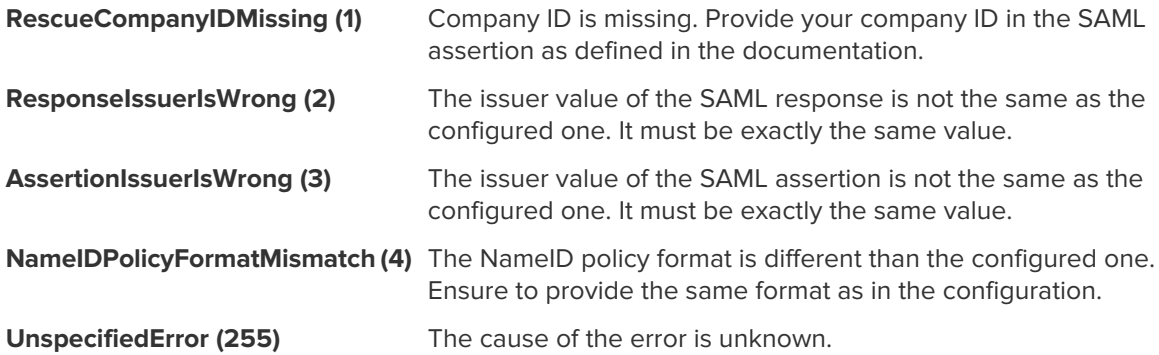

## <span id="page-18-1"></span>**Rescue Specific Login Error Codes**

<span id="page-18-2"></span>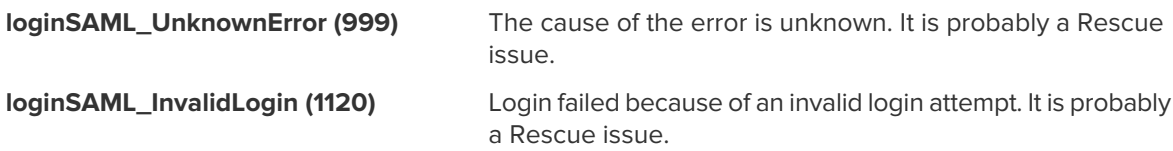

#### **Common Mistakes**

This section lists mistakes that are easy to make because even a small error (such as, casing or a one-character difference) can cause failure.

The Rescue side value of the IDP issuer must be exactly the same as the one posted by the IDP. Even a one-character difference can cause problems. **Wrong issuer**

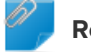

**Remember:** Mind casing!

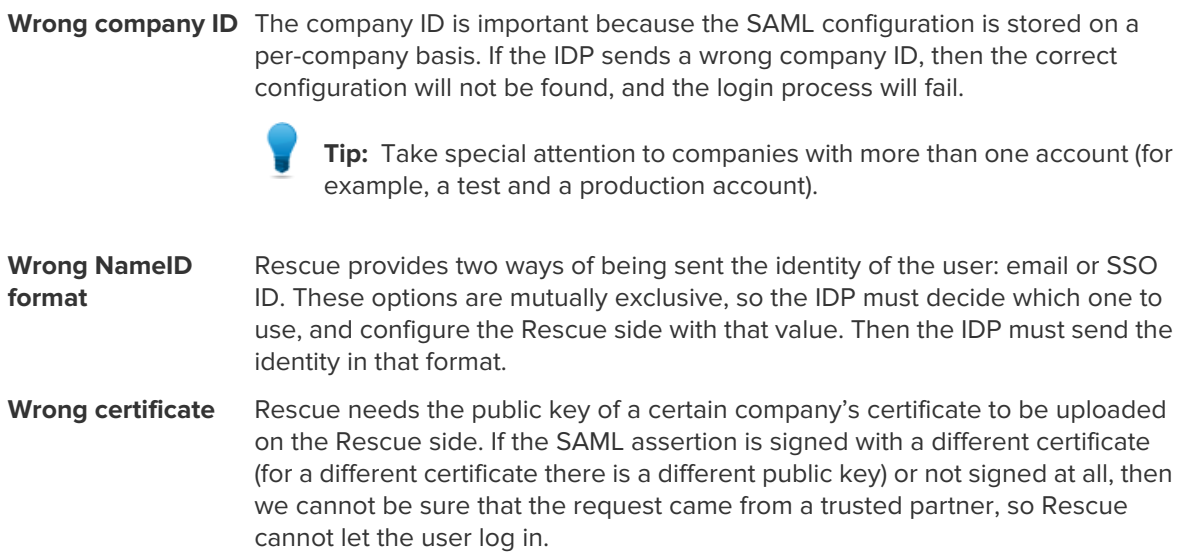

## <span id="page-19-0"></span>**More Rescue Side Troubleshooting**

If you are stuck with resolving a problem, check the following:

- Make sure the SAML login is enabled for the company.
- Make sure the user exists in the Rescue system.

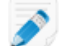

**Note:** "User" here refers to the actual user, not the company.

• Make sure the actual configuration you are stuck with really belongs to the company ID you need.

**Tip:** Mind test vs production accounts!

• Make sure the certificates are the correct ones.

# <span id="page-20-2"></span><span id="page-20-0"></span>**Appendix: IDP Server Configuration**

**Important:** The IDP server must be able to handle payloads/query strings of **at least 4096 bytes** when assertions are encrypted.

## <span id="page-20-1"></span>**IIS Configuration**

- 1. Open the IIS Manager.
- 2. Select your IDP site and double click Request Filtering.
- 3. On the **Query Strings** tab, right-click the grid. The **Edit Request Filtering Settings** window is displayed.
- 4. Set the following values:

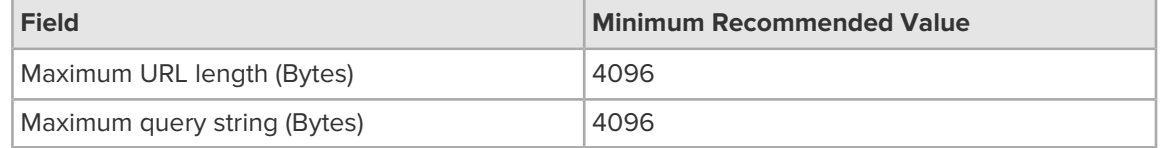

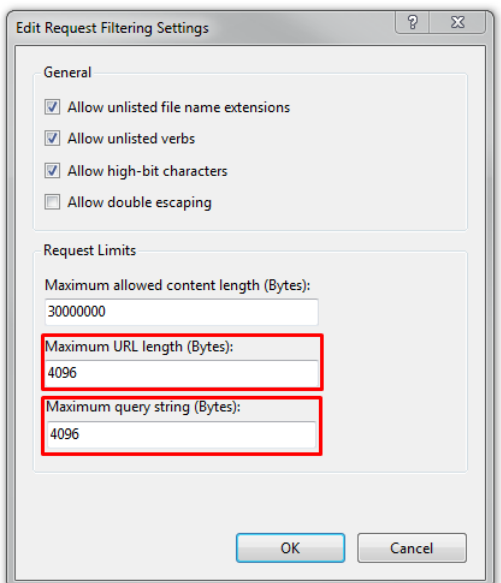

## <span id="page-21-0"></span>**Apache Tomcat Configuration**

The default maximum HTTP header size on Apache Tomcat servers is 4096 bytes (4 KB), which should suffice. Check the maxHttpHeaderSize attribute in your server configuration.

For details, see the related [Apache documentation](http://tomcat.apache.org/tomcat-5.5-doc/config/http.html).

# **Index**

## **A**

ADFS [3,](#page-2-5) [9](#page-8-2), [11](#page-10-2) Azure [15](#page-14-3)

#### **B**

Binding [6](#page-5-5)

#### **C**

Claim rule [11](#page-10-2) CompanyID [7](#page-6-4)

### **H**

Http [6](#page-5-6)

#### **I**

IDP [3](#page-2-5), [7](#page-6-4) IIS [21](#page-20-2)

#### **M**

MAH [3](#page-2-5)

#### **N**

NameID [7](#page-6-4)

#### **P**

Protocol [6](#page-5-6)

## **R**

Relying Party [9](#page-8-2)

#### **S**

Signature [6](#page-5-5) SSO ID [7](#page-6-4)

#### **U**

UTC [3](#page-2-5)